# **About waiting lists**

Waiting lists can be created for any purpose and are linked to the **Contacts** pages. For instance, you might have a list of people on a waiting list for a particular breed of dog, or for help in trapping a feral cat colony. You may have a waiting list of volunteers who want to borrow equipment.

### Where do I find it?

Find the Waiting Lists page by going to Contacts > Waiting Lists.

| Contacts We         | bsite | Features          | Re |
|---------------------|-------|-------------------|----|
| Contact List        | А     | doptions          |    |
| Add a Contact       | D     | onations          |    |
| Groups              | J     | ournals Entries   |    |
| Volunteers          | M     | leet Requests     |    |
| Submitted Forms     | R     | eminders          |    |
| User Login Accounts | S     | ponsorships       |    |
| Settinas            | V     | olunteer Hours    |    |
| Search              | V     | olunteer Journals |    |
| Search              | V     | /aiting Lists     |    |

#### On this page:

· Adding a waiting list

#### **Related pages:**

(i)

The following actions are available for Waiting Lists with the specified service and user roles:

| Action                      | Description                               | Services                       | User Roles  |
|-----------------------------|-------------------------------------------|--------------------------------|-------------|
| View                        | View the Waiting Lists and members        | Data<br>Management<br>Web Site | Contact Add |
| Add                         | Add a Waiting List                        | Data<br>Management<br>Web Site | Contact Add |
| Edit                        | Edit the properties of a Waiting List     | Data<br>Management<br>Web Site | Contact Add |
| Delete                      | Delete a Waiting List                     | Data<br>Management<br>Web Site | Contact Add |
| Manage Waiting List Members | Add and remove members from Waiting Lists | Data<br>Management<br>Web Site | Contact Add |

A waiting list is simply a list that you create and maintain manually, sort of like the journal, except that it is in your database and can be searched. You can name it any name you want because it's not public. To add a name to the waiting list, just ensure the person is first a contact.

For instance, you may have volunteers who may need equipment that your organization supplies, such as dog beds, leashes, crates, or microchips. Or they may want to borrow equipment such as traps and cages. You can create a waiting list for each, and when equipment becomes available, check the list for the next name.

The only role and corresponding permission your volunteers need in order to add, edit, or remove contacts on a waiting list is that of **Contact** Add. That role also gives them the ability to create a **Waiting List**.

# Adding a waiting list

To add a waiting list:

1. Go to Contacts > Waiting Lists and click to open a list of any existing waiting lists you have.

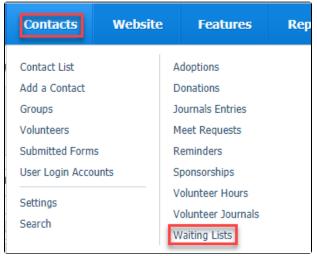

2. Click Add a Waiting List. A simple screen opens.

| Waiting Lists                                               |             |  |
|-------------------------------------------------------------|-------------|--|
| O<br>Add a Waiting<br>List                                  |             |  |
| Current View: Default          Actions       Views: Default |             |  |
|                                                             | <u>Name</u> |  |

3. Fill out the information in the fields. The type of waiting list is a designator that you create, for instance, "Foster homes," or "Waiting for traps."

# NOTE:

To make your job easier, create blank lists of those waiting lists you might need so that when the need arises, your volunteer can easily find and edit the correct list.

| Create a Waiting List<br>« <u>Waiting Lists</u> |  |  |  |  |
|-------------------------------------------------|--|--|--|--|
| Name*<br>Type*<br>Comment                       |  |  |  |  |
| Cancel Save 🔲 Add Another                       |  |  |  |  |

# **Popular Questions**

Topics:

- animals
- animal
- 1. 0
  - votes

## Linking support for an animal to payment

- 0 answers
- Andrea Homan
  Apr 24, 2024
- ٠
- animals
- 2. 0 votes

# How do I get my listings to automatically feed to Facebook?

- 2 answers
- Jennifer Myers
- Mar 20, 2024
- animals
- website
- exports
- facebook
- iframe

3. 0

votes

How can we embed our available or adopted animal data stored in RescueGroups.org for display on an external website service?

- 4 answers
- Whiskers & Tails Rescue Foundation
- Sept 21, 2023
- Space: Website Service Guide
- website
- exports animals
- toolkit
- 4. 0

votes

# My Animal List is empty

- 2 answers Tammy Mullins
- Feb 06, 2024 • animals

5.0

votes

Requests

- **0** answersAnita Lowman
- Feb 19, 2024
- requests • animals

6.0 votes

## Add a mixed breed choice for dogs

- 1 answerRichard [RG]
- Feb 27, 2014
- requests
- animals
- breeds
- exports

7.0 votes

### Change default location to "no"

- 1 answerAlana Woodbury
- Jan 22, 2024
- animals
- exports

8.0 votes

# What fields is the Asilomar Advanced Animal Statistics report pulling from

- 0 answers
- Alana Woodbury
- Jan 20, 2024
- animals

9.1 vote

# How do I duplicate an application? When I try to duplicate the resulting form is "Incomplete," and data from original form does not transpose.

- 1 answer
- Kirsten A Reed
- Oct 25, 2021
- animals
- forms animal

10. 0 votes

status

# Is there a way to view relationship from the Animal List page?

- 1 answer
  Michelle Caylor
  Dec 08, 2023

- animals

Have a question about this topic?